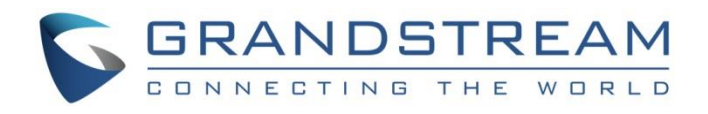

# Grandstream Networks, Inc.

Connecting GDS3710 with GXV3370 Configuration Guide

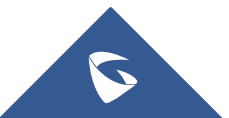

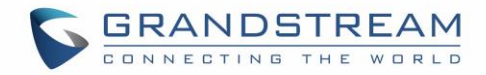

# **Table of Contents**

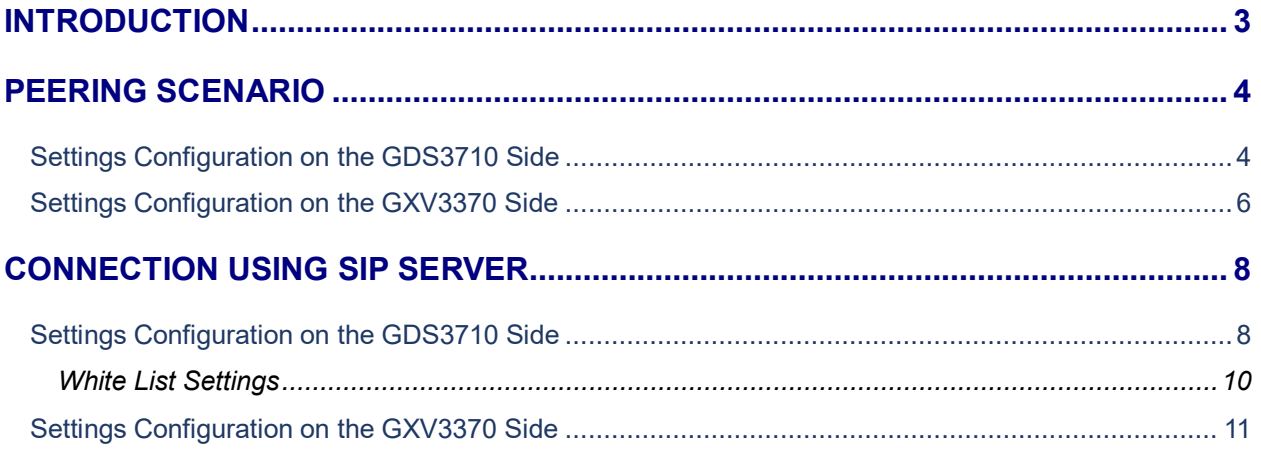

# **Table of Figures**

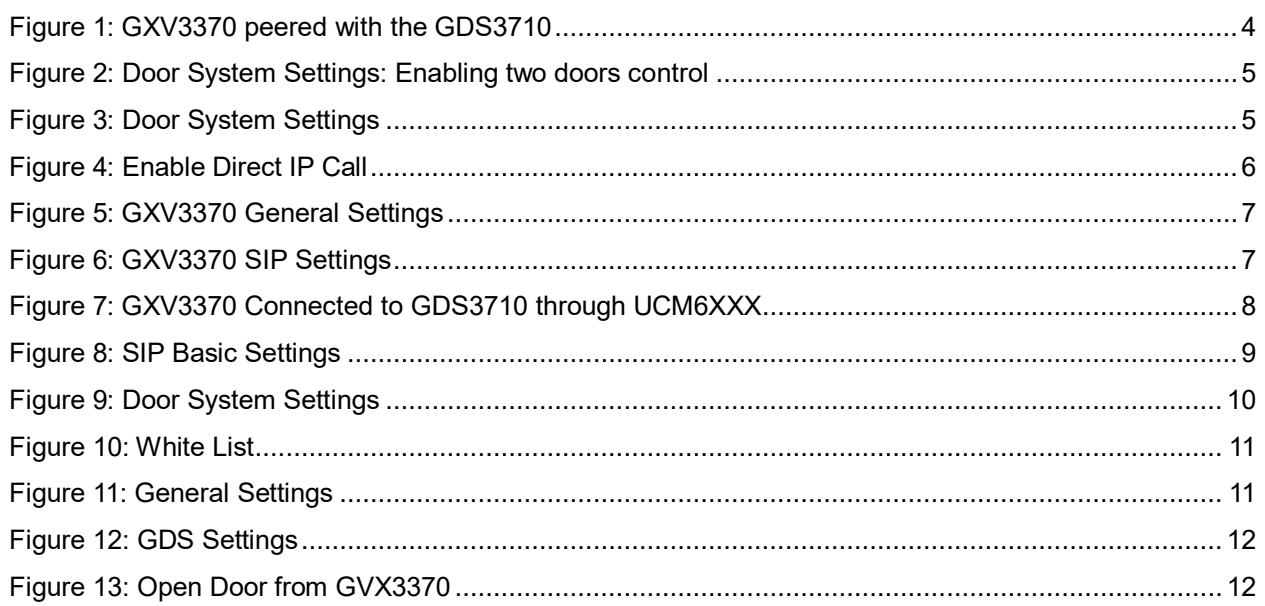

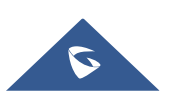

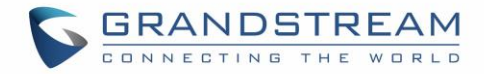

### <span id="page-2-0"></span>**INTRODUCTION**

GDS3710 HD IP Video Door System is a hemispheric IP video door phone and a high-definition IP surveillance. GDS3710 is ideal for monitoring from wall to wall without blind spots. Powered by an advanced Image Sensor Processor (ISP) and state of the art image algorithms, it delivers exceptional performance in all lighting conditions. It contains integrated PoE, LEDs, HD loudspeaker, RFID card reader, motion detector, lighting control switch, Alarm Input/output and more.

The GDS3710 IP video door system features industry-leading SIP/VoIP for 2-way audio and video streaming to smart phones and SIP phones, allowing to receive calls from GDS3710 on associated SIP phones when doorbell is pressed, opening door from the SIP phone, initiate calls from the phone to GDS3710 and get real time audio/video stream.

The GDS3710 can be connected with a SIP phone in 2 different ways, either using peering mode (without a SIP server) or through a SIP server.

The GDS3710 can connect and control two doors at once starting from firmware 1.0.5.5 and this guide describes needed configuration for both peering and using SIP server scenarios. In this guide, GXV3370 will be used as SIP phone and UCM6XXX as SIP server.

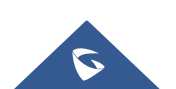

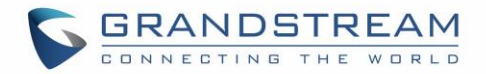

### <span id="page-3-0"></span>**PEERING SCENARIO**

We assume that the GDS3710 is installed on a small warehouse controlling two doors and GXV3370 inside to monitor and control the access of the premise. Employees can swipe the RFID card to get in, while visitors need to press the Door Bell to initial video call and the related person at the GXV3370 side need to type the key PIN to open the door remotely to allow the visitors to get in as shown in the figure below.

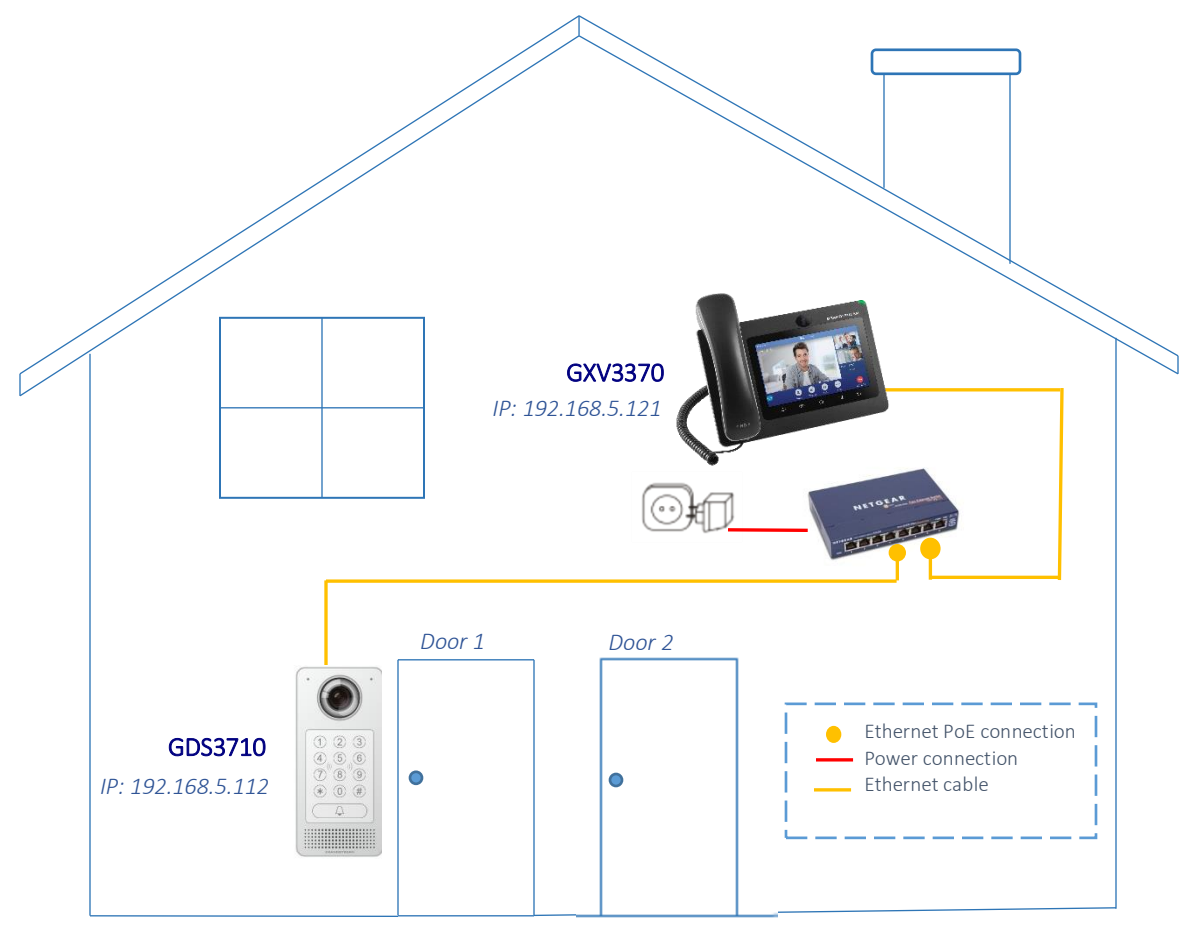

**Figure 1: GXV3370 peered with the GDS3710**

- <span id="page-3-2"></span>The IP address used by the GDS3710 is 192.168.5.112.
- The IP address used by the GXV3370 is 192.168.5.121.

#### <span id="page-3-1"></span>**Settings Configuration on the GDS3710 Side**

The GDS3710 needs to be configured with the IP address of the GXV3370 and related SIP port, and remote PIN for door opening, when using second, third or fourth… accounts, the port number associated to each port is needed 5062, 5064, 5066…).

In order to enable the two door control on the GDS3710, first navigate to "**Door System Settings Basic Settings**" then set the following as shown on the figure below:

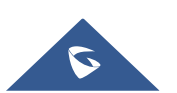

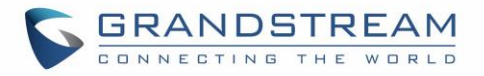

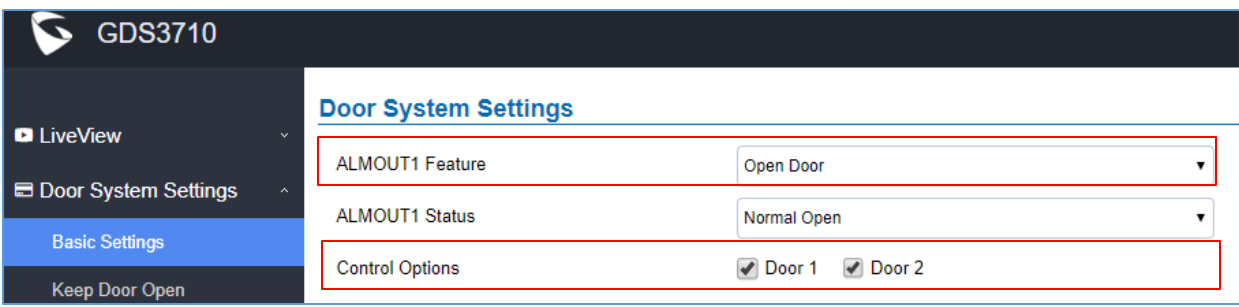

**Figure 2: Door System Settings: Enabling two doors control**

<span id="page-4-0"></span>Then on the same page, proceed on setting the following as shown on the figure below:

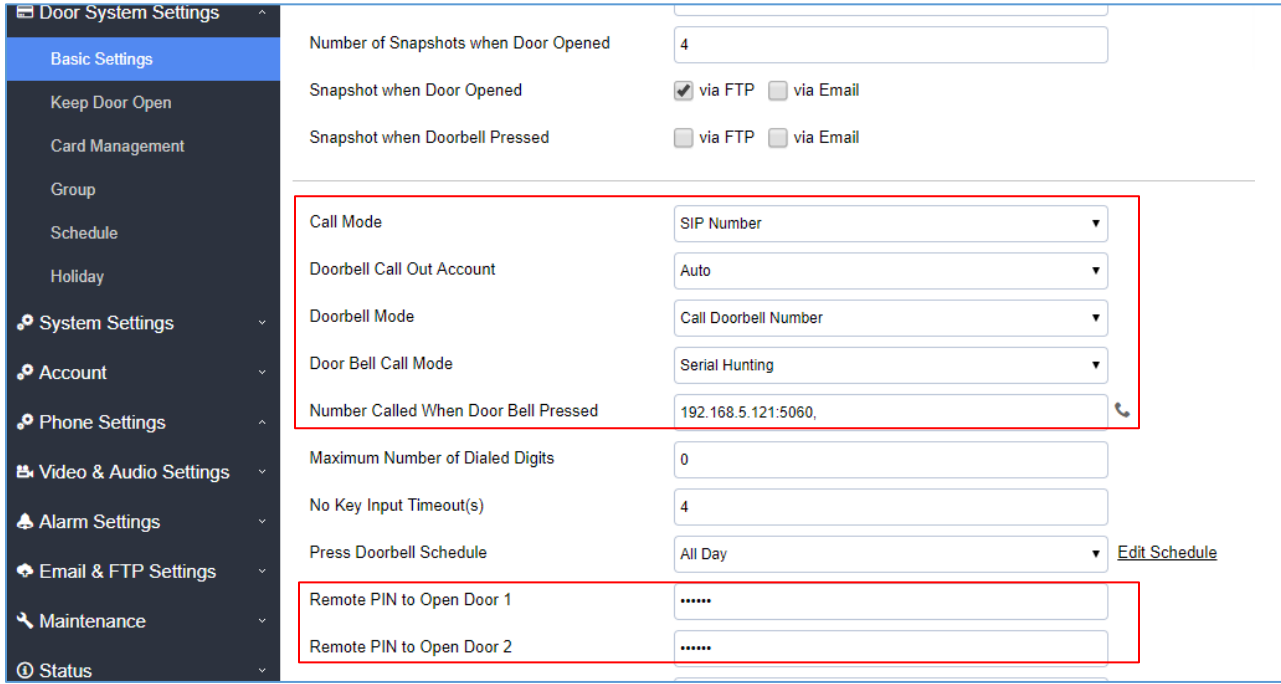

**Figure 3: Door System Settings**

<span id="page-4-1"></span>1. Choose the action to be taken when the doorbell is pressed, three options are available:

 **Call Doorbell Number**: when Doorbell is pressed, a call will be made to the "Number Called When Door Bell Pressed"

 **Control Doorbell Output (Digital Output 1)**: when Door Bell is pressed electronic lock for Output 1 is opened.

 **Both Of Above**: When selected, both Call Doorbell Number and Control Doorbell Output options are enabled.

In our case we will choose "**Call Doorbell Number**".

- 2. The option "Door Bell Call Mode" can be used when multiple phones are configured to be called when pressing the doorbell button. Users can set this option to:
	- **Serial Hunting:** The configured extensions and/or IP addresses will ring one after one by order.
	- **Parallel Hunting:** The configured extensions and/or IP addresses will ring simultaneously (up to 4 simultaneous SIP calls).

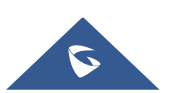

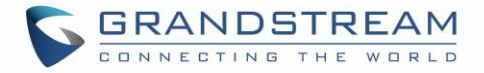

- 3. The Enter the IP address and port number of the GXV3370 under "Number Called When Door Bell Pressed".
- 4. Enter the "Remote PIN to Open the Door" for both door 1 and door 2 in order to be opened by dialing the **DTMF** sequence for each door while in active call with the GDS3710. (Format: **PIN#**)
- $\overline{\phantom{a}}$  5. Click  $\overline{\phantom{a}}$  Save  $\overline{\phantom{a}}$  in order to apply changes.

Make sure that the Direct IP Call feature is active from the GDS3710 Web GUI under "**Account Phone Settings**" then click on "**Enable Direct IP Call**".

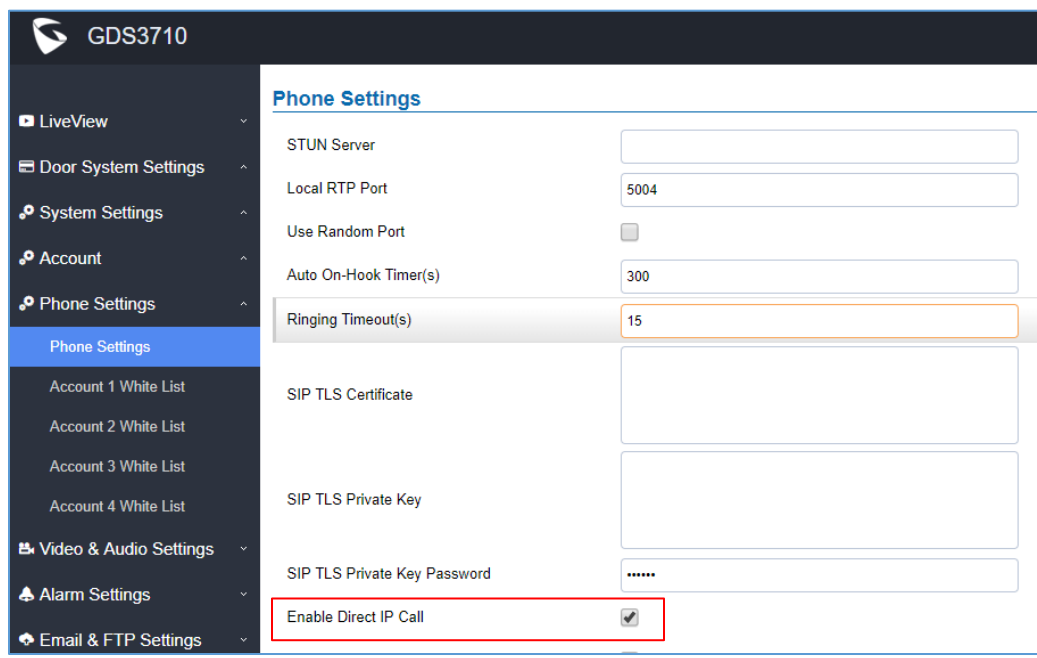

**Figure 4: Enable Direct IP Call**

#### <span id="page-5-1"></span><span id="page-5-0"></span>**Settings Configuration on the GXV3370 Side**

The GXV3370 related Account need to be set as "Active", and correct "Local SIP Port" need to be configured at the GDS3710 side. These are the basic settings to make the peering scenario work.

1. On the GXV3370 web GUI navigate under "Account  $\rightarrow$  Account Settings" and set "Account **Active**" to **Yes**, then click on  $\begin{bmatrix} \text{Save} \\ \text{and} \end{bmatrix}$  and  $\begin{bmatrix} \text{Apply} \\ \text{in order to apply new changes.} \end{bmatrix}$ 

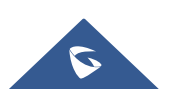

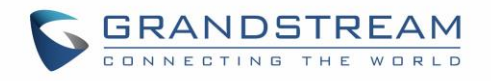

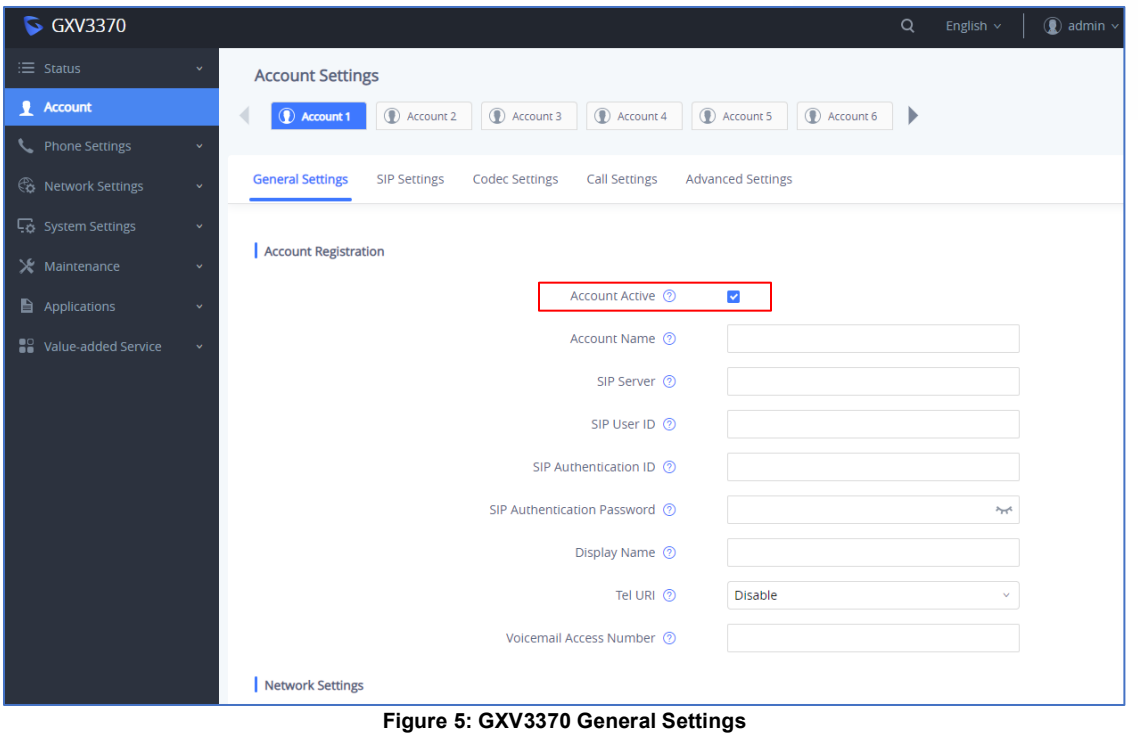

<span id="page-6-0"></span>2. Navigate to "Account  $\rightarrow$  SIP Settings" and verify that the "Local SIP Port" set on the GXV3370 side is the same as the one set with the GXV3370 IP address under "**Number Called When Door Bell Pressed**" on the GDS3710.

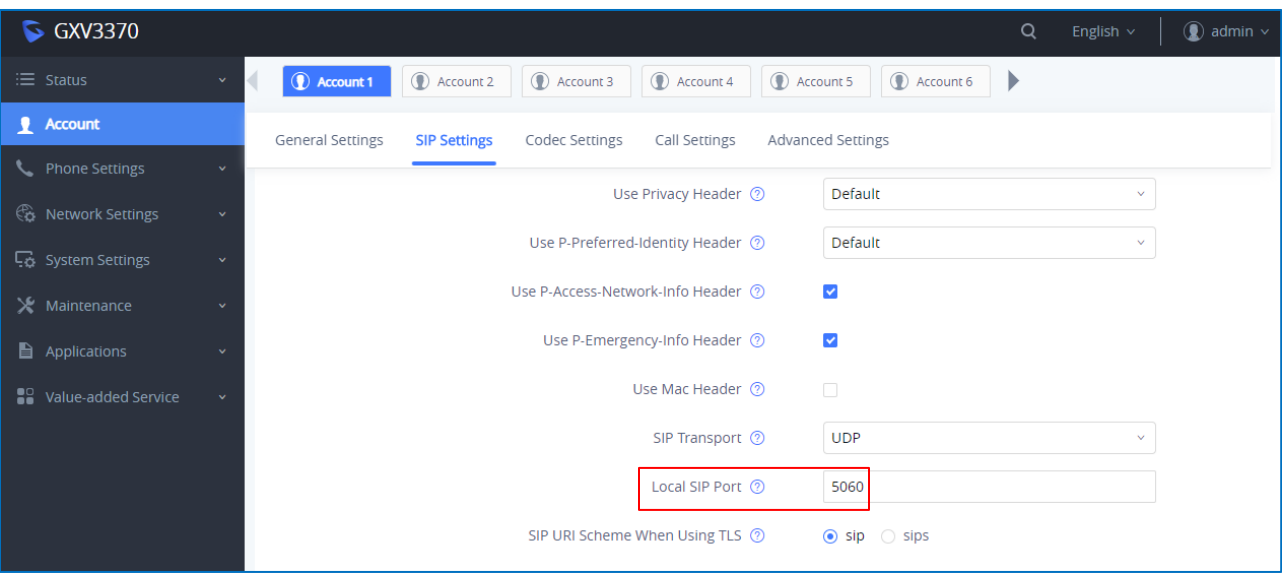

**Figure 6: GXV3370 SIP Settings**

<span id="page-6-1"></span>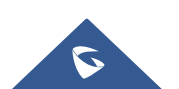

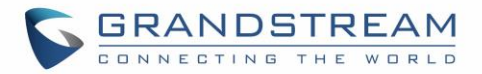

## <span id="page-7-0"></span>**CONNECTION USING SIP SERVER**

In case of multiple GDS3710 and GVX3370 are available, a SIP server needs to be set in order to communicate between different devices.

**Note:** We recommend using Stateless SIP server in this type of installations, Stateful SIP servers may not work.

The following shows a sample setup.

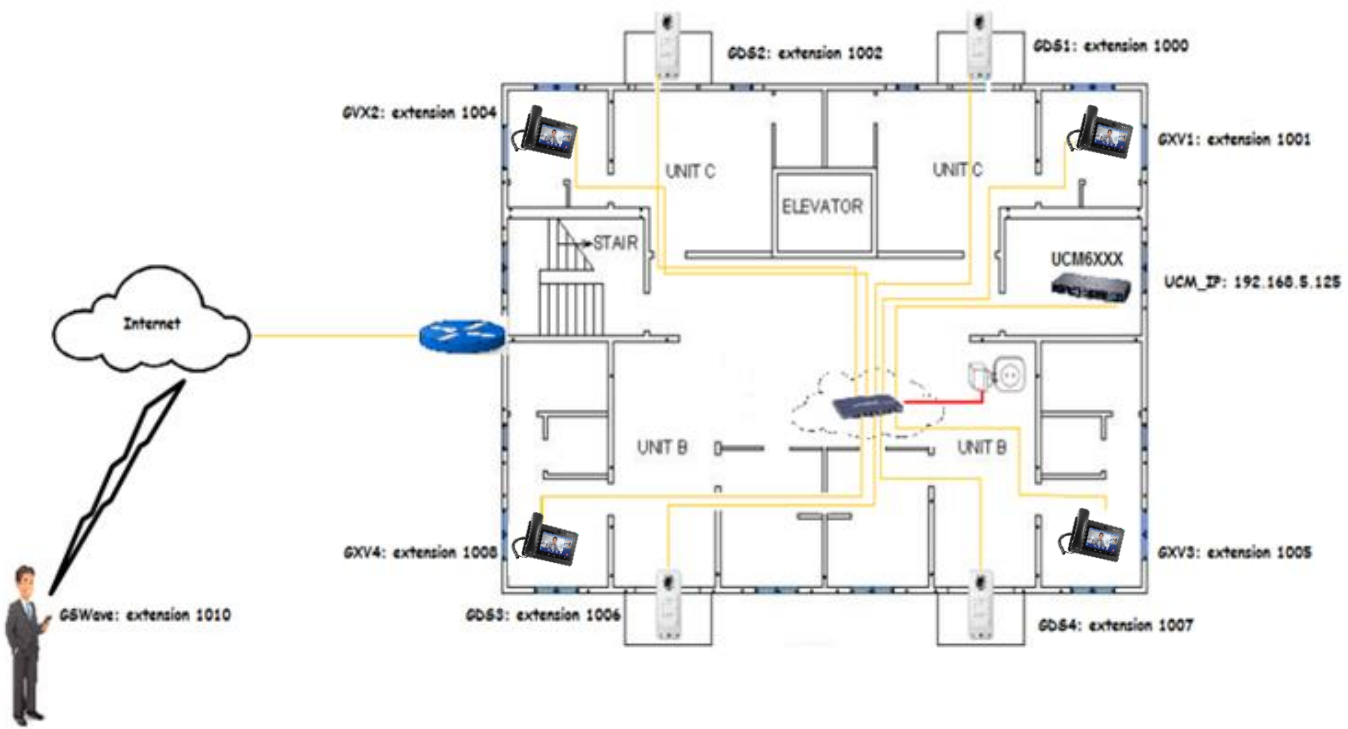

**Figure 7: GXV3370 Connected to GDS3710 through UCM6XXX**

#### <span id="page-7-2"></span><span id="page-7-1"></span>**Settings Configuration on the GDS3710 Side**

A SIP account needs to be registered on the GDS3710 to interact with other devices.

This can be done by entering the GDS3710 WebGUI under "Account  $\rightarrow$  Account 1", then type the SIP account related information and click on **Save** 

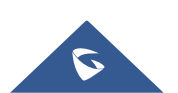

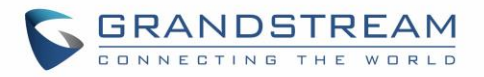

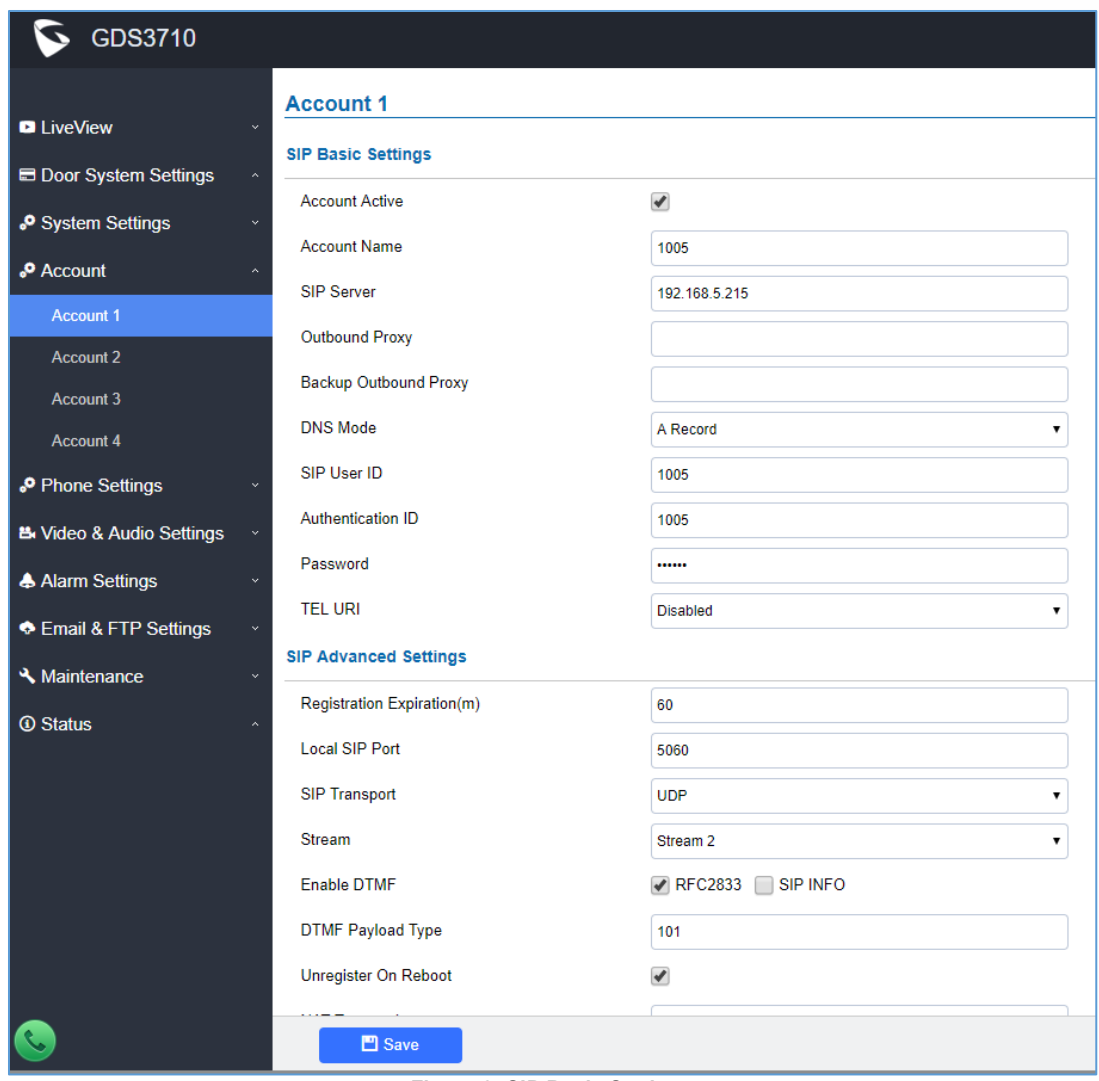

**Figure 8: SIP Basic Settings**

<span id="page-8-0"></span>Go to "Door System Settings  $\rightarrow$  Basic Settings" then set the following:

- 1. Doorbell Mode set to "Call Doorbell Number".
- 2. Number Called When Door Bell Pressed (assuming 1007 is the GXV3370 number in our example).
- 3. Remote PIN to Open the Door 1 and Door 2 respectively.

The following figure shows an example of the configuration done:

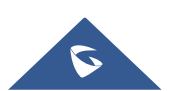

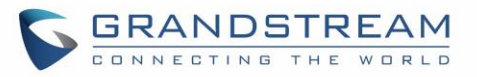

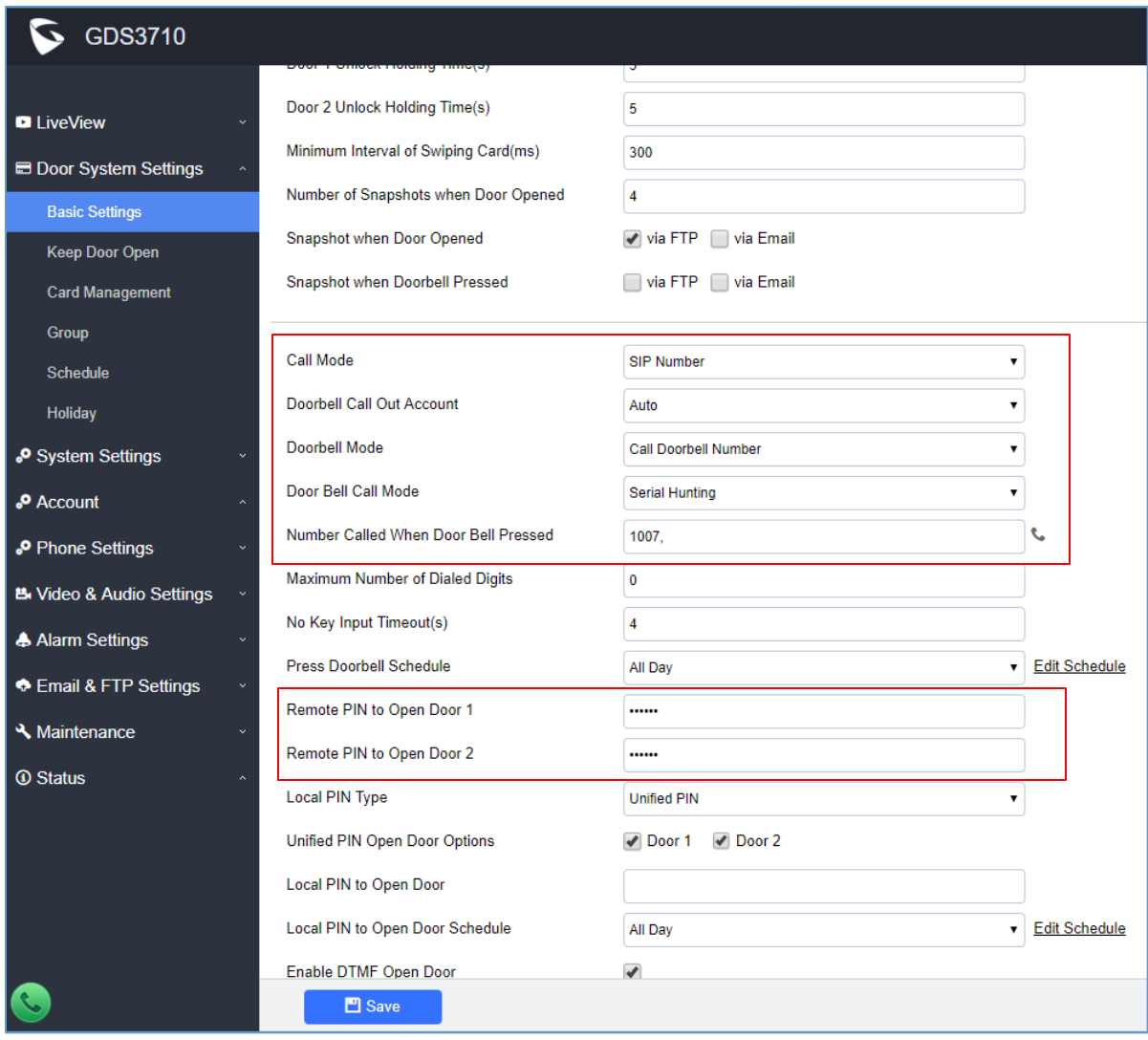

**Figure 9: Door System Settings**

#### <span id="page-9-1"></span><span id="page-9-0"></span>**White List Settings**

Any number calling the GDS3710 extension will have its call auto answered. To restrict allowed numbers to call the GDS3710, user needs to navigate under "**Phone Settings Account 1 White List**".

- 1. Check **Enable White Number List**.
- 2. Click on **Add** to add numbers allowed to dial the GDS3710.
- 3. Click  $\Box$  Save to apply the settings.

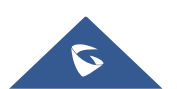

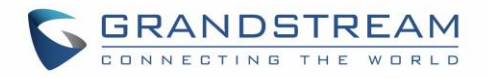

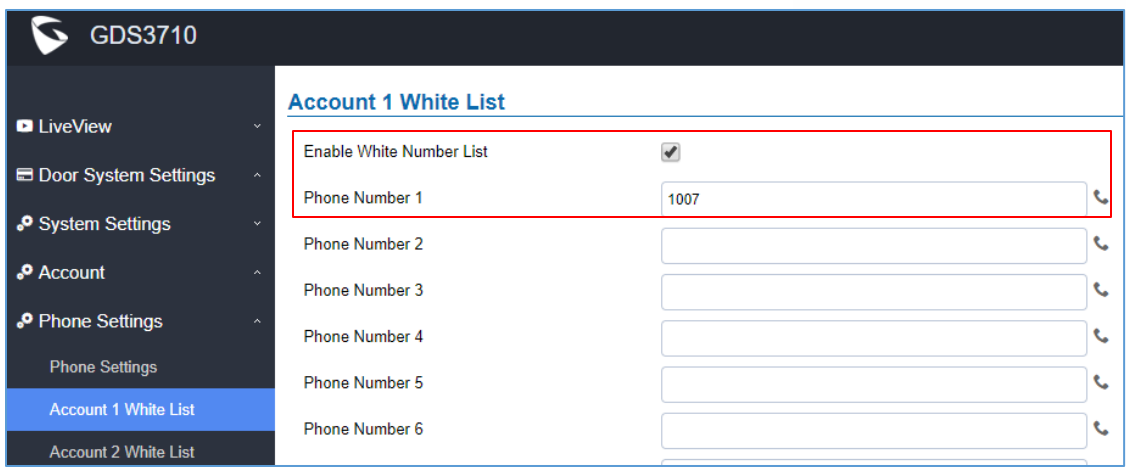

**Figure 10: White List**

<span id="page-10-1"></span>The example above shows that only phone number 1001 is allowed to call the GDS3710.

#### <span id="page-10-0"></span>**Settings Configuration on the GXV3370 Side**

A SIP account needs to be registered on the GXV3370 side as well to interact with other devices available on the local network.

This can be done by entering the GXV3370 Web GUI under "Account  $\rightarrow$  General Settings", then type the

Annh<sub>e</sub>

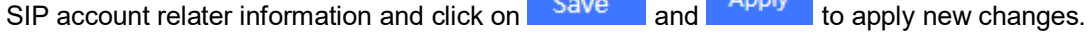

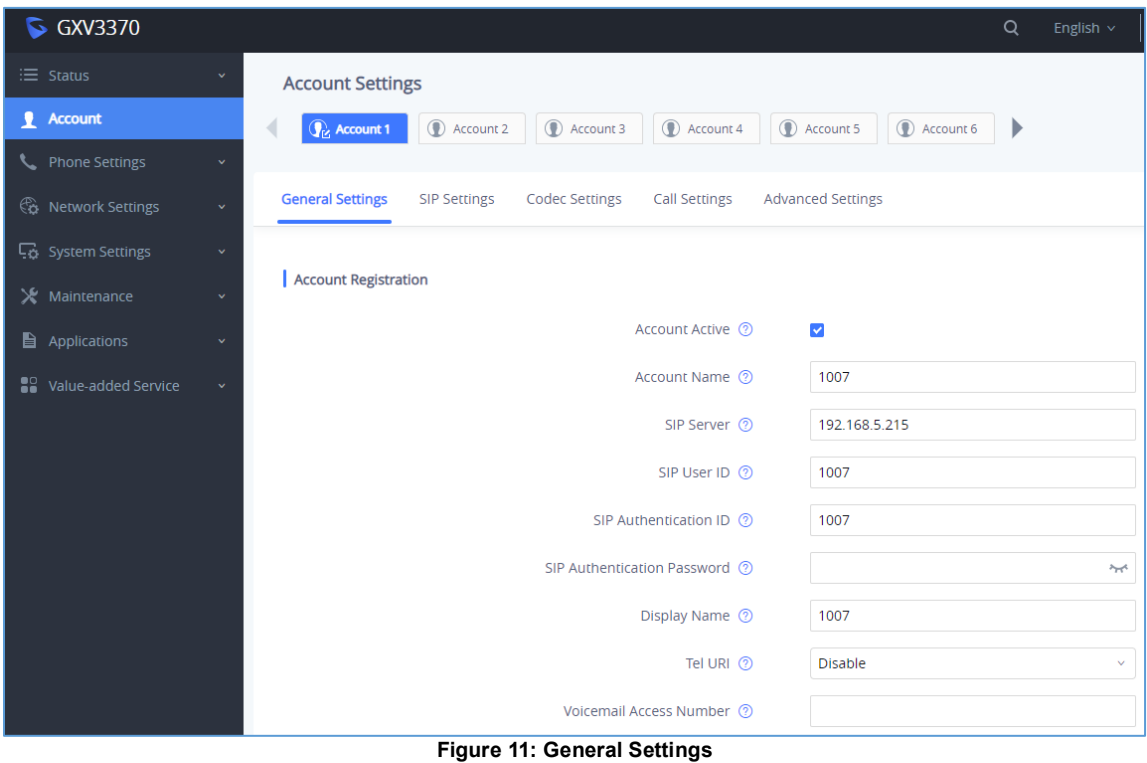

<span id="page-10-2"></span>Users could configure "Remote PIN to Open the Door" on the GXV3370 Web GUI to open the door with a single click.

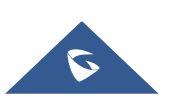

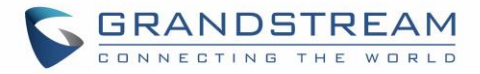

This can be done from the GXV3370 web UI **Value-added Service** and set the following:

- 1. Click on **Add** button (The GXV3370 supports up to 10 GDS3710 devices).
- 2. Set Service Type to "Door System Type" to "GDS".
- 3. Enter the "System Number", the Extension of the remote GDS3710.
- 4. Enter the "Related Display Name", it can be any name to identify the door being controlled in our case are "Door1" and "Door2".
- 5. Enter the "Access Password" which is the password set for each door on "Remote PIN to Open the Door 1" and "Remote PIN to Open the Door 2" respectively on the GDS3710.

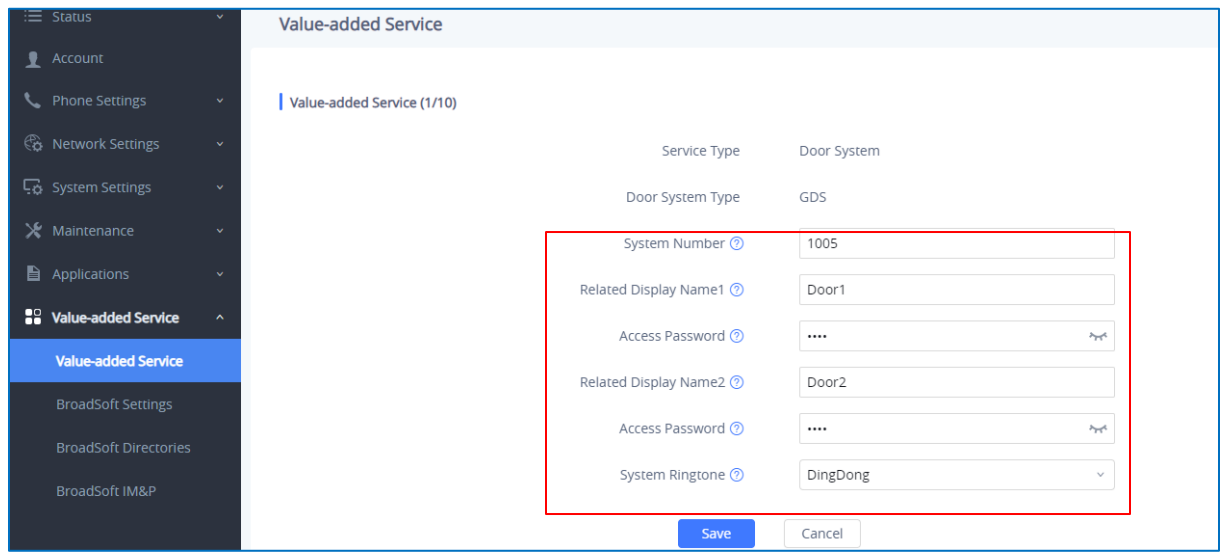

**Figure 12: GDS Settings**

<span id="page-11-0"></span>Once the user presses the ring button on the GDS3710, an INVITE will be sent to the GXV phone, the GDS3710 stream will be played on the GVX phone and two buttons will appear on the left side panel named "Door1" and "Door2". If users press the "open" button, SIP MESSAGE will be sent to the GDS3710 in order to open the door as shown below.

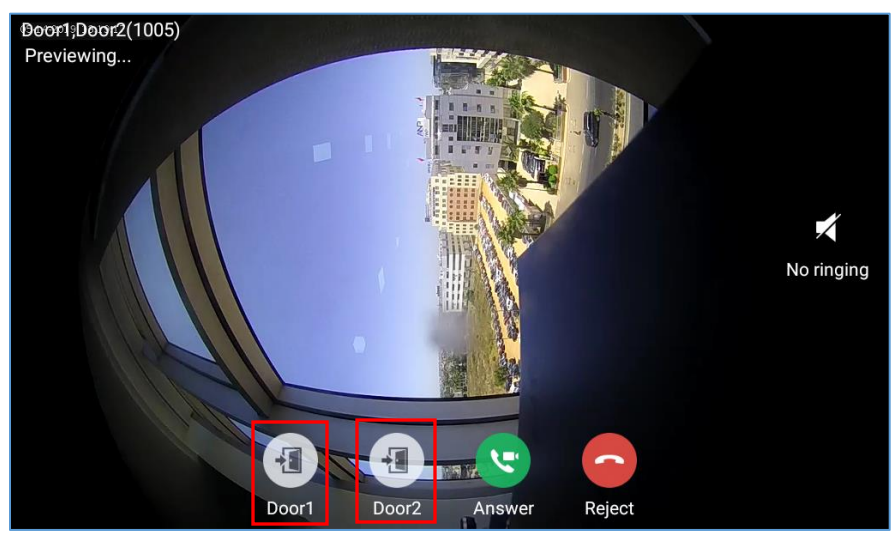

**Figure 13: Open Door from GVX3370**

<span id="page-11-1"></span>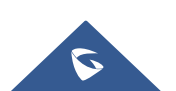